# **Program and Practice Management (PPM)**

Add / Edit residents and students, Register for ACR programs, Make Payments and Manage your programs

## **Sections Quick Links**

- [How to access the PPM](#page-3-0)
- [Summary Information for Resident Programs](#page-4-0)
- [Summary Information for Medical Student, PA and NP Programs](#page-7-0)
- [How do I register my residents or students for a program?](#page-8-0)
- [Edit / Update Constituents](#page-11-0)
- [Add New Constituents](#page-12-0)
- [Purchase Program Registrations](#page-22-0)
- [Checkout Registration Order](#page-27-0)
- [Transfer / Assign Registrations](#page-30-0)
- [Manage Addresses](#page-35-0)
- [Submit Program Request](#page-38-0)
- [Support](#page-40-0)

# What is the PPM used for?

- The PPM allows programs and practices to:
- Manage your program and practice residents, students, faculty, staff
- Purchase and register for ACR programs
	- DXIT/RadExam
	- TXIT
	- AIRP
	- Radiology-TEACHES
	- STARS
- Pay for purchased programs via credit card or print invoices
- Verify payment for access to programs
- Manage program and practice information, addresses

## <span id="page-3-0"></span>How to access the PPM

### Log on using your new account at:

### [https://ppm.acr.org/ppm/com](https://ppm.acr.org/ppm/com-dashboard)[dashboard](https://ppm.acr.org/ppm/com-dashboard)

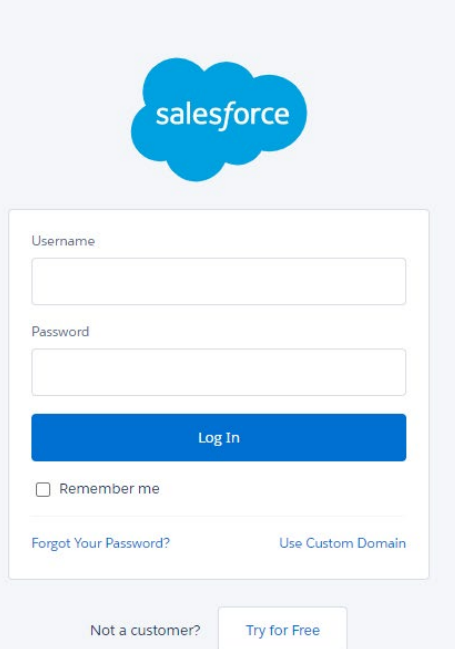

© 2022 salesforce.com, inc. All rights reserved. | Privacy

## <span id="page-4-0"></span>**Summary** Information for Resident Programs

- Make sure to check the dashboard and verify that you are looking at the correct program if you manage more than one program
- To change the program,

### Summary Information

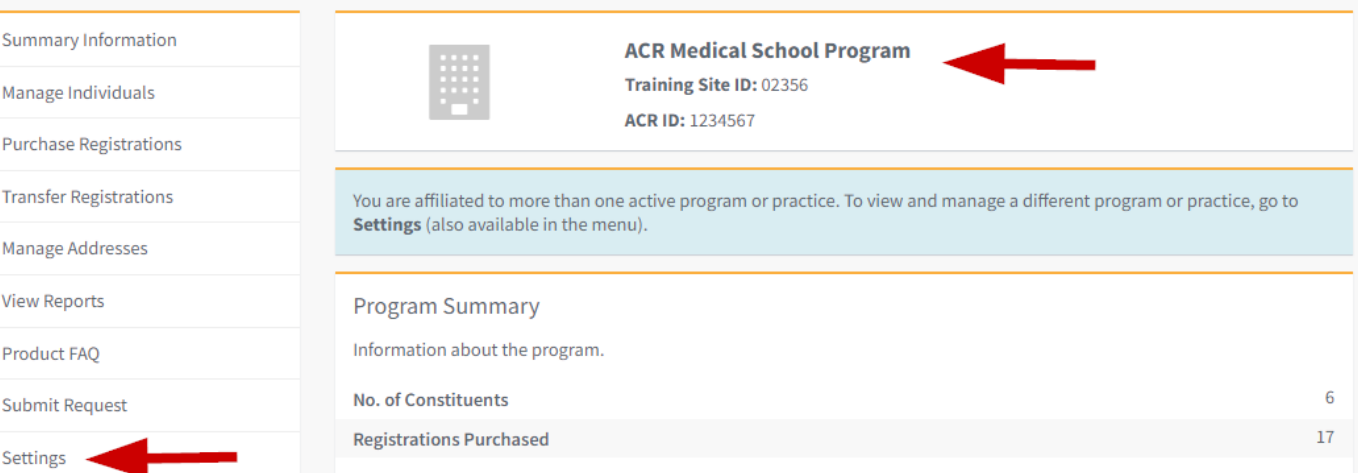

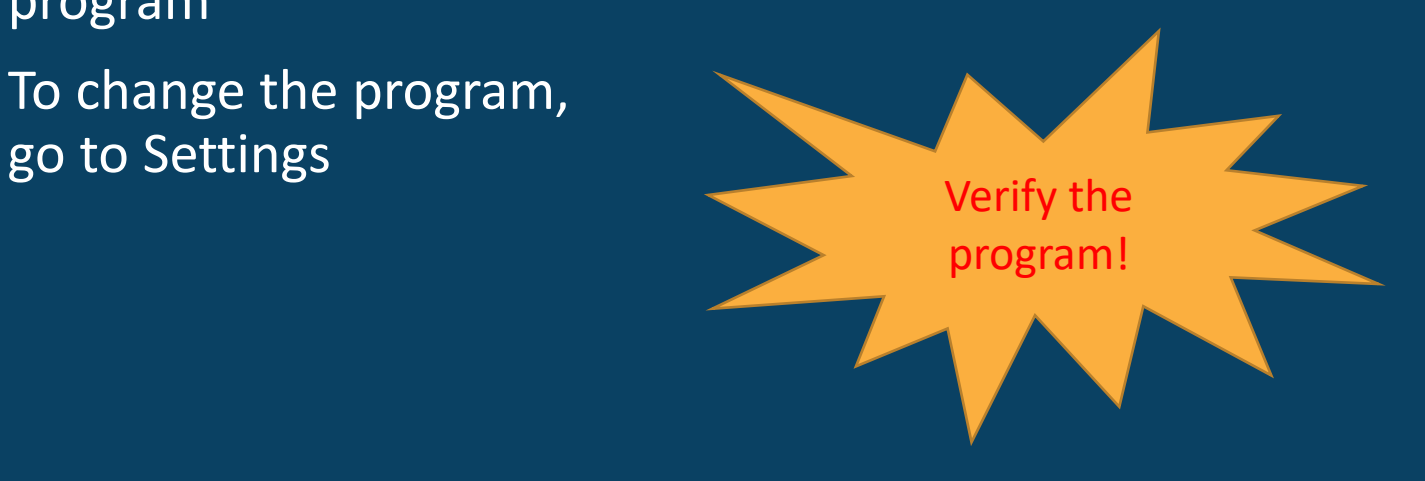

## **Summary** Information for Resident Programs

• Provides a snapshot of your program order for a selected time frame

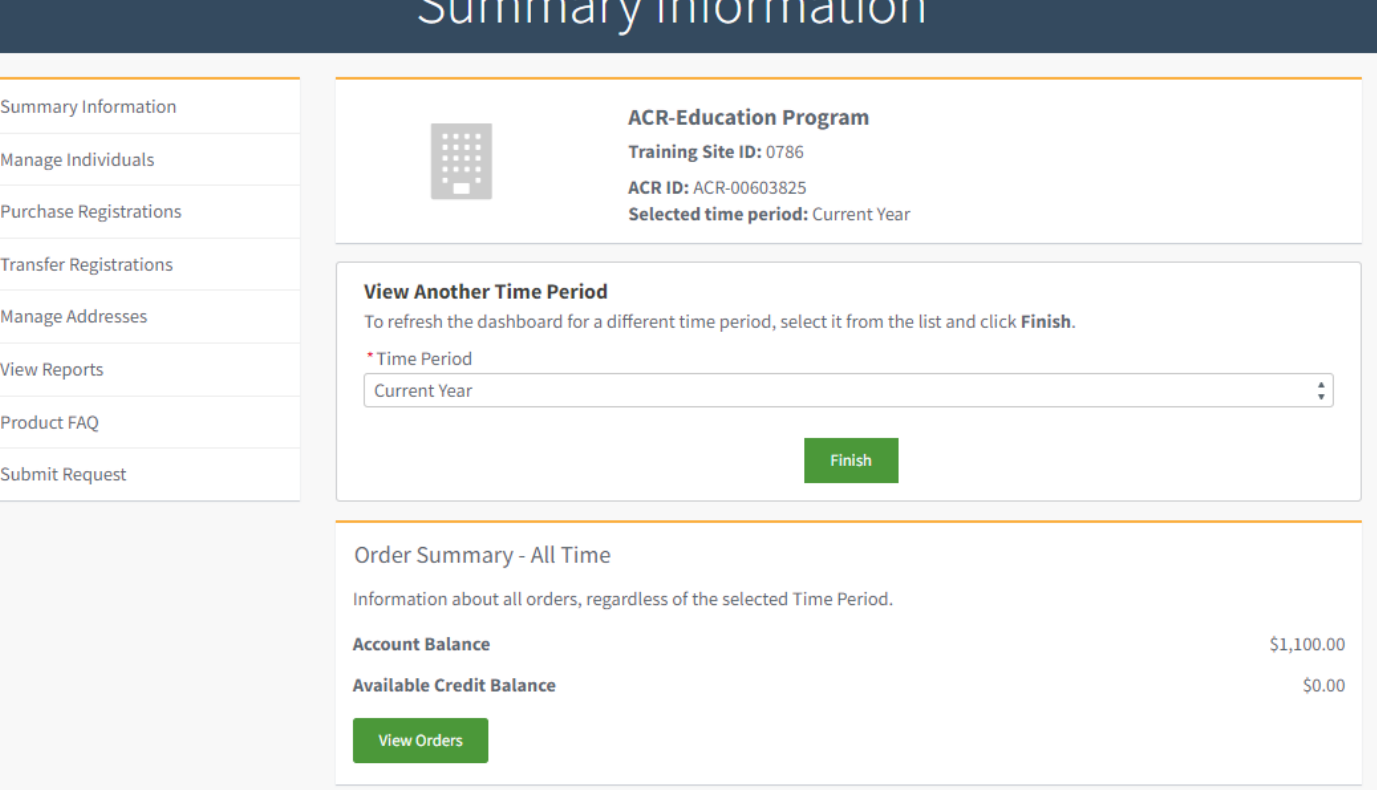

## **Summary** Information for Resident Programs

- Provides view of registrations and orders
- View button provides information on the registrants for that order

#### **Summary for Selected Time Period**

Information about event registrations starting in the selected Time Period.

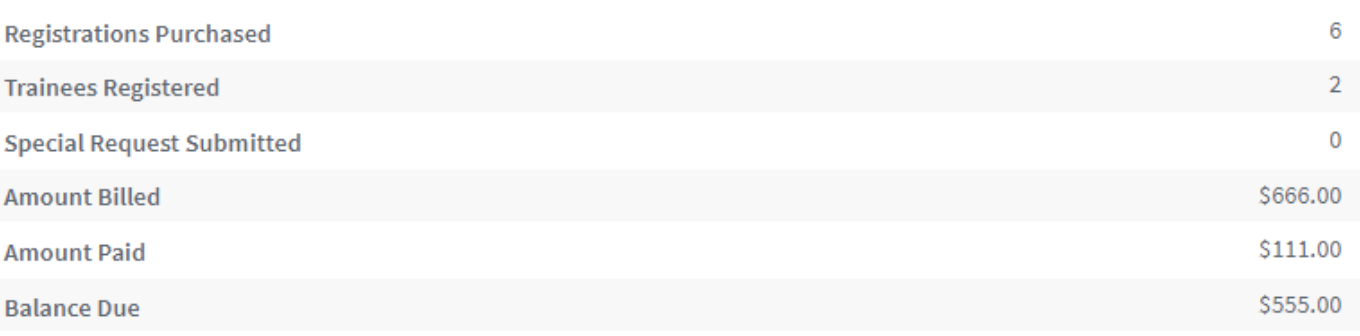

#### Product Summary for Selected Time Period

Information for each product for event registrations starting in the selected Time Period.

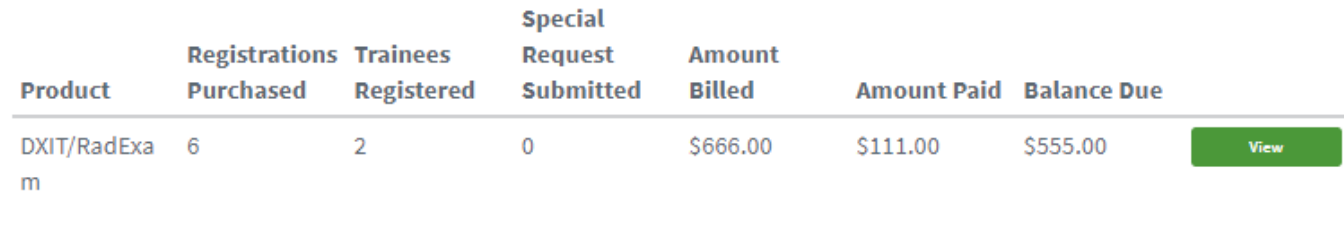

#### Need Help?

If you have any questions regarding registration payment or the registration process, please email com@acr.org.

### <span id="page-7-0"></span>Summary Information for Medical Student, PA and NP Programs

- Provides view of registrations and orders
- Action button displays invoice

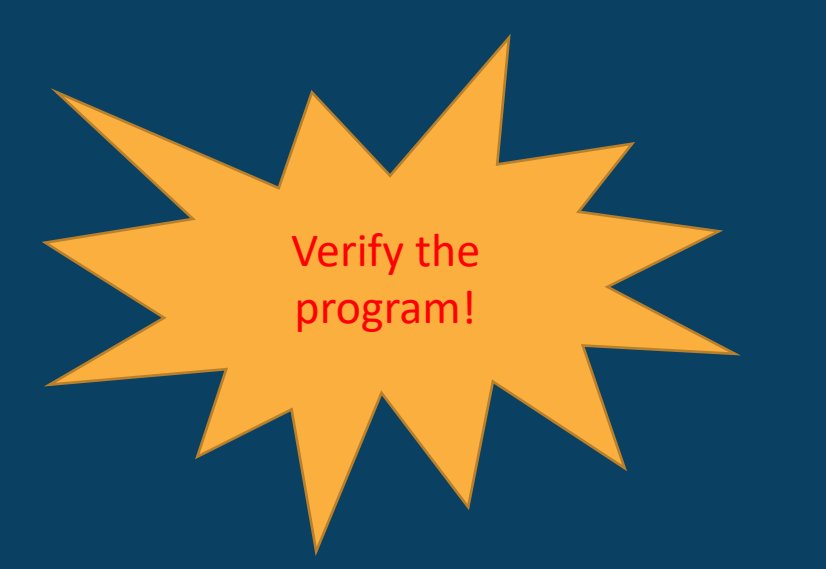

### Summary Information

Summary Manage In Purchase **Transfer** Manage A View Rep **Product F** Submit R Settings

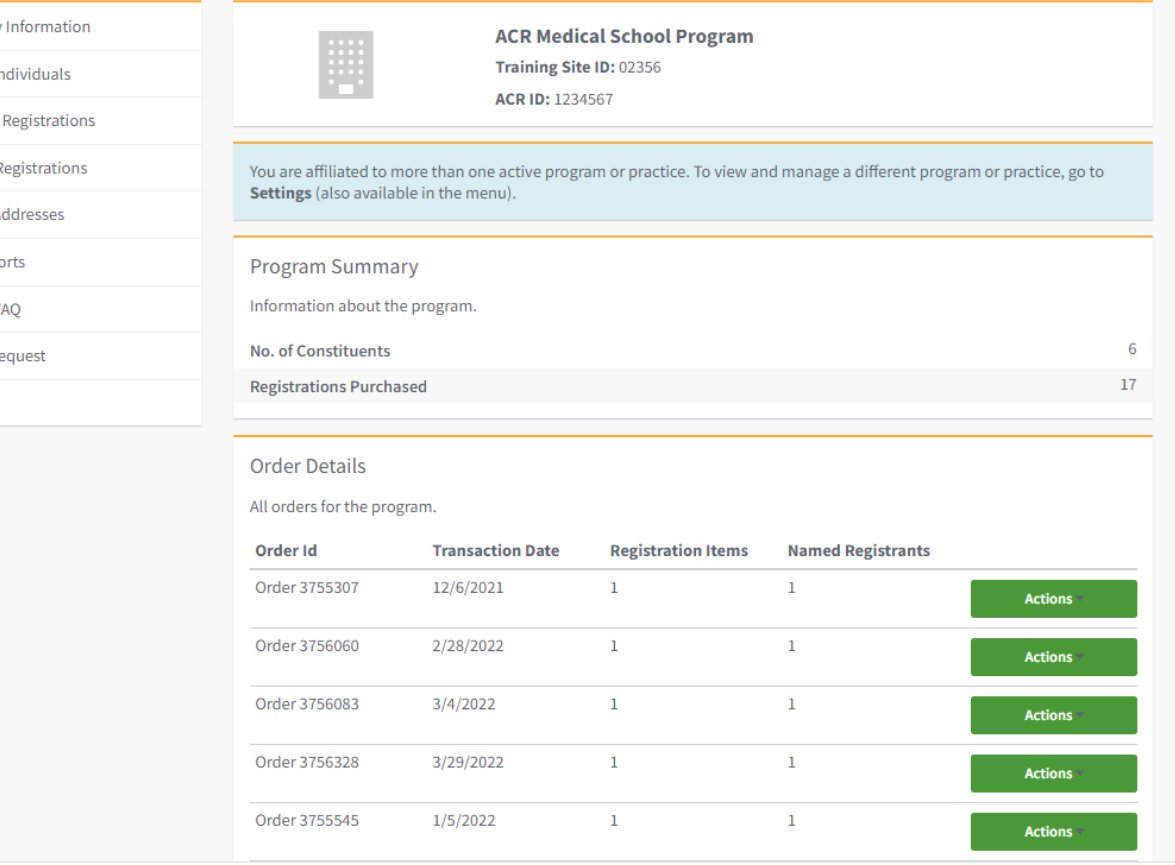

<span id="page-8-0"></span>**How do I register my residents or students for a program?**

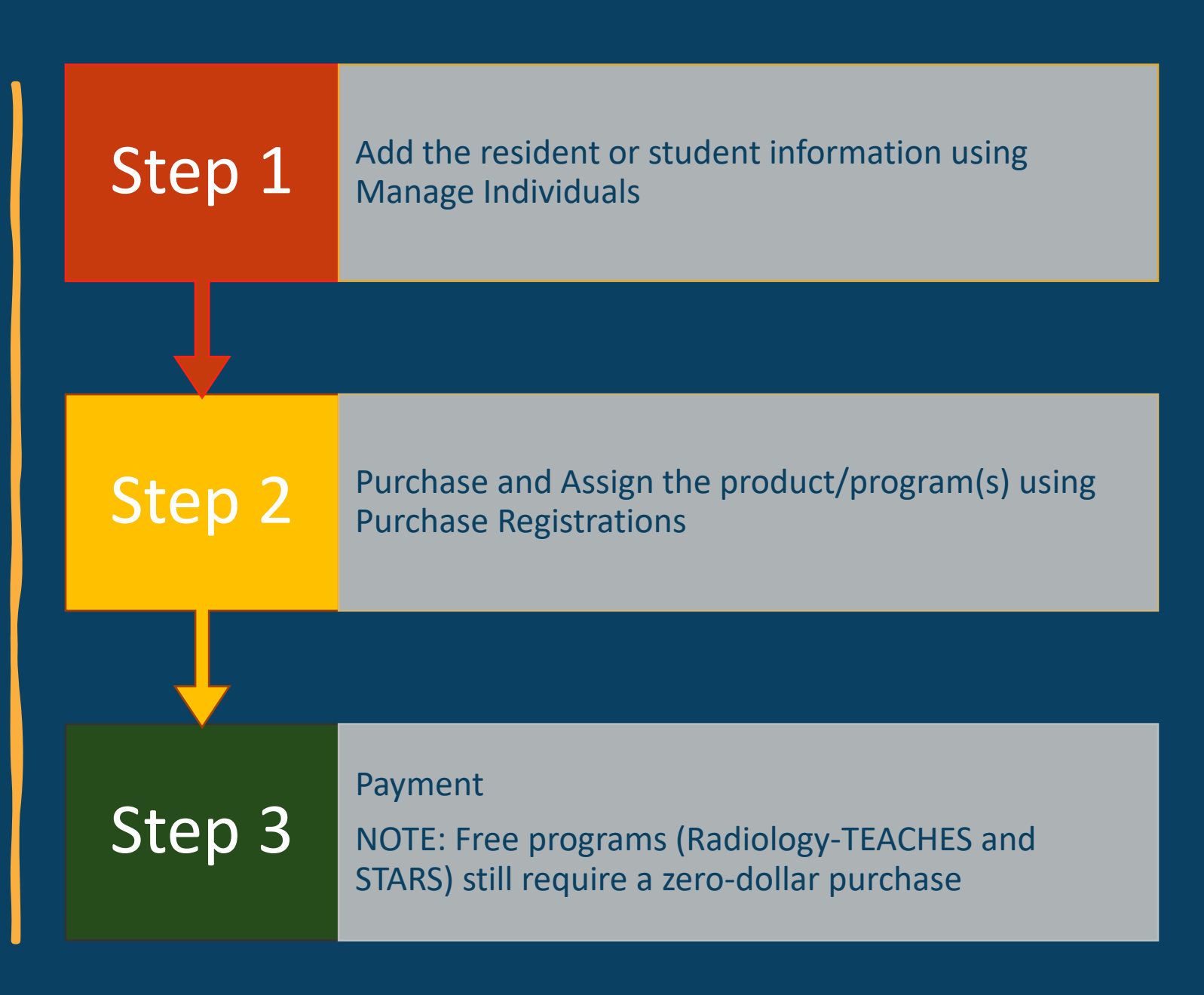

# Step 1

Add the resident or student information using Manage Individuals

# **Manage** Constituents

Manage Individuals will display the current roster for both Individuals (residents / students) and Program Staff (Coordinators, Directors, Chief Resident, Chair)

#### Manage Individuals View, add and update individuals for your program or practice. Summary Information **ACR Medical School Program** Training Site ID: 02356 **ACR ID: 1234567 Purchase Registrations** Individuals The list of individuals actively affiliated with your program. **Active** Academic **Full Name ACR Id** Email Gender **Start Date** End Date **Roles** Level  $MS-2$ Fozz E Bear ACRfeb@acr.uat Opt-out 3/29/2022 6/6/2024 Student **Actions** 00600635  $ZZZ$ Frank N ACRfns@acr.uat Female 4/14/2022 4/12/2028 Student  $MS-1$ Actions Stein 00600642 zzz  $PA-3$ Jenny ACR-089766 b1@yopmai Female 6/4/2021 1/6/2026 Student Actions Smart l.com John Doe ACRid@acr11.or Female 10/29/2021 10/29/2025 Student  $MS-1$ **Actions** 00600884 Kim Sung ACRks11w@acr Female 1/9/2022 1/10/2024 Student  $MS-1$ **Actions** 00602760 11.org Rose Marie ACRrme@acr11. Female 1/5/2022 1/6/2025 Student  $NP-1$ **Actions** 00600027 org **Bulk Add Individuals Add Individual** Program Staff The list of active program staff affiliated with your program. **Full Name ACR Id Active Roles** Email Ami William ACR-00602767 Coordinator ami112@yopmail.com **Actions Justin Smith** ACR ID-12456789 Coordinator acr4@yopmail.com **Actions Add Program Staff**

Manage Individuals

**Transfer Registrations** 

**Manage Addresses** 

**View Reports** 

Product FAQ

Settings

**Submit Request** 

# <span id="page-11-0"></span>Edit / Update **Constituents**

Use the Action button to Edit/Update or Deactivate an individual or staff account

Settings

#### Manage Individuals View, add and update individuals for your program or practice. **Summary Information ACR Medical School Program** Training Site ID: 02356 Manage Individuals ACR ID: 1234567 **Purchase Registrations** Individuals **Transfer Registrations** The list of individuals actively affiliated with your program. Manage Addresses **Active** Academic **View Reports** Full Name ACR Id Email Gender **Start Date** End Date **Roles** Level Product FAQ Fozz E Bear ACRfeb@acr.uat Opt-out 3/29/2022  $6/6/2024$ Student  $MS-2$ 00600635 **ZZZ Submit Request** ACR- $MS-1$ Frank N fns@acr.uat Female 4/14/2022 4/12/2028 Student Edit Stein 00600642 zzz Transfer Program/Report Left Program ACR-089766 b1@yopmai Female  $6/4/2021$ 1/6/2026 Student  $PA-3$ Jenny **Actions** Smart l.com John Doe ACRid@acr11.or Female 10/29/2021 10/29/2025 Student  $MS-1$ **Actions** 00600884  $\mathbf{g}$ Kim Sung ACRks11w@acr Female 1/9/2022 1/10/2024 Student  $MS-1$ Actions 00602760 11.org Rose Marie ACRrme@acr11. Female 1/5/2022 1/6/2025 Student  $NP-1$ **Actions** 00600027 org **Add Individual Bulk Add Individuals**

# <span id="page-12-0"></span>**Add New** Constituents

Use the Add or Bulk buttons to add new constituents to your program

### Manage Individuals

View, add and update individuals for your program or practice.

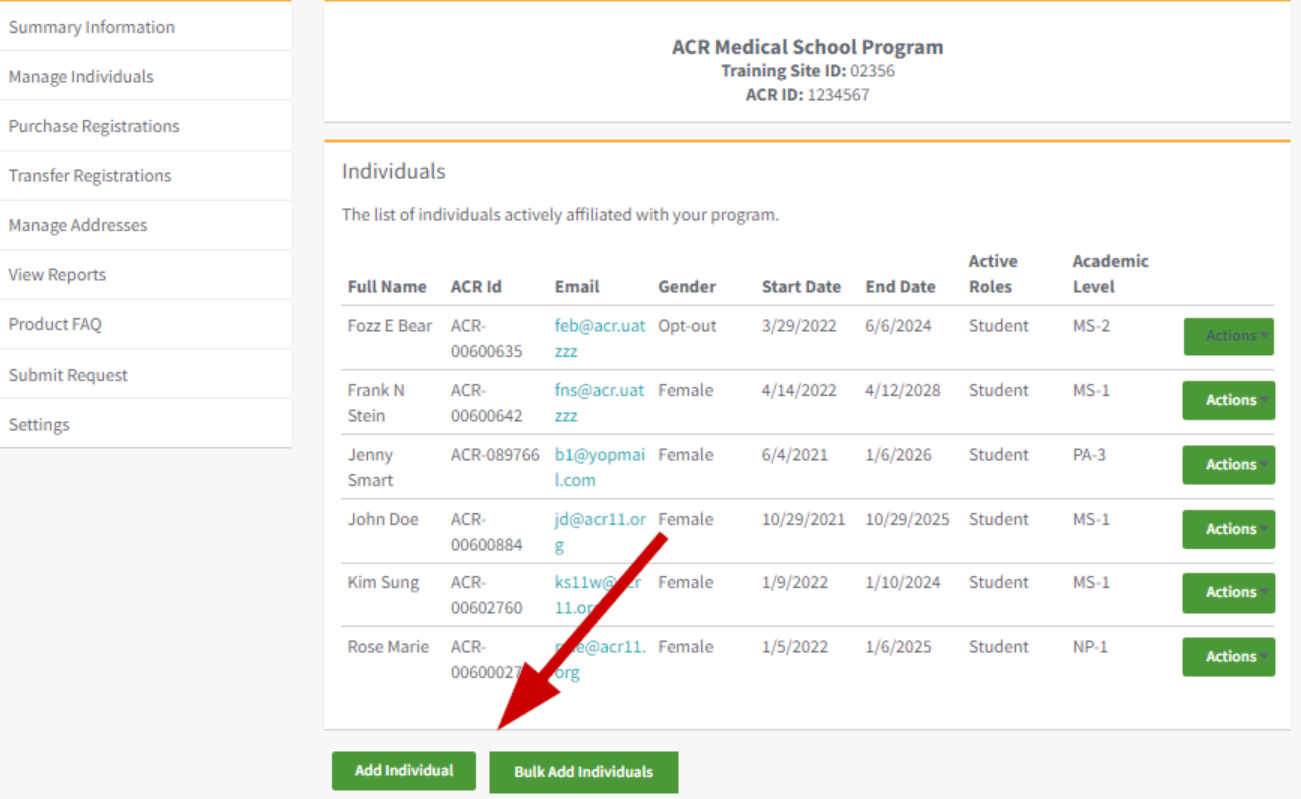

# Add Single **Constituent**

Sumr Mana Purch Trans Mana View Prod Subn Setti

Step 1 – Search via email to see if there is an account

Step 2 – If individual displays, click the Add Individual button and complete the form

Step 3 – If no account exists, click the button at the bottom and complete the form

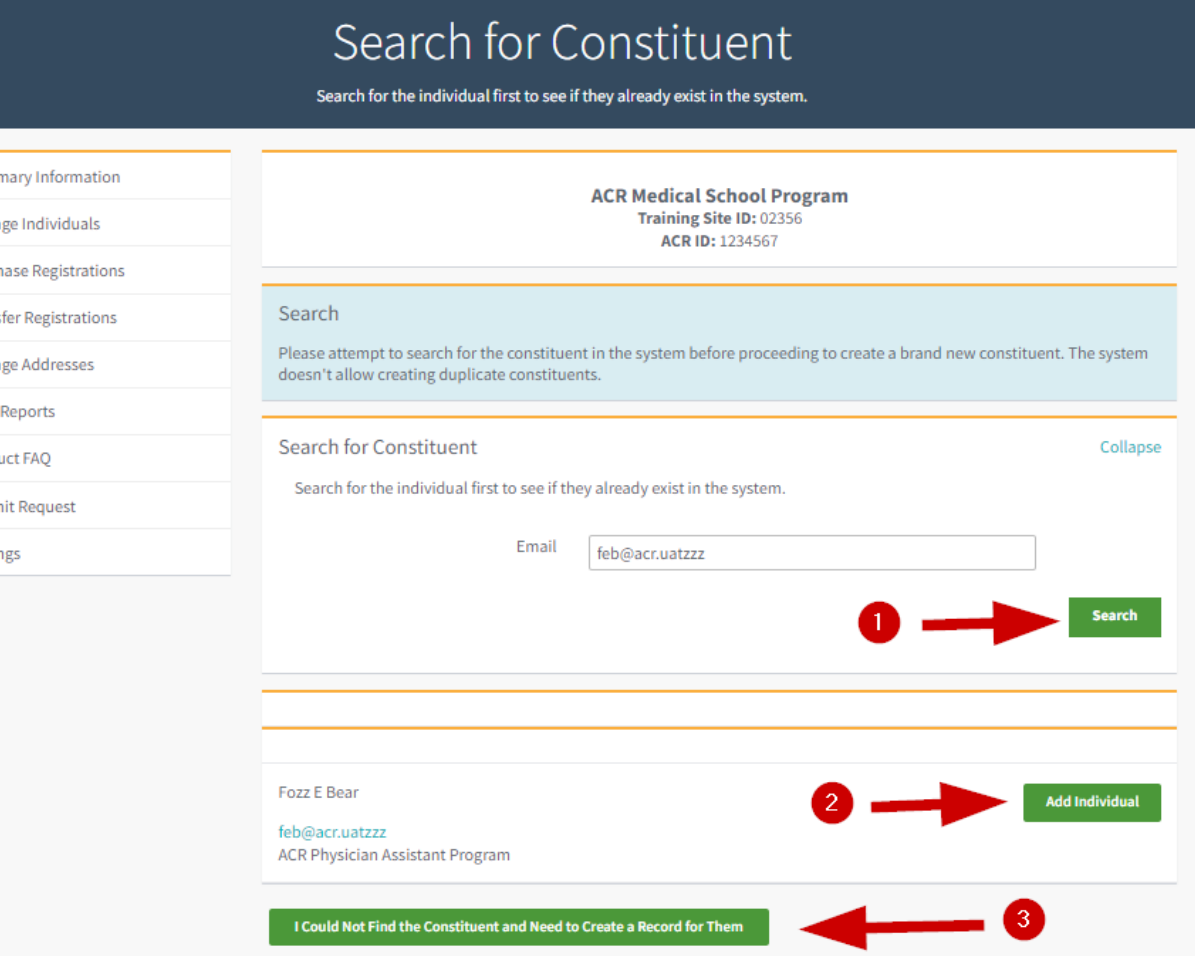

- Used for uploading a group of individuals into the system
- Click the Bulk Add button

### Manage Individuals

View, add and update individuals for your program or practice.

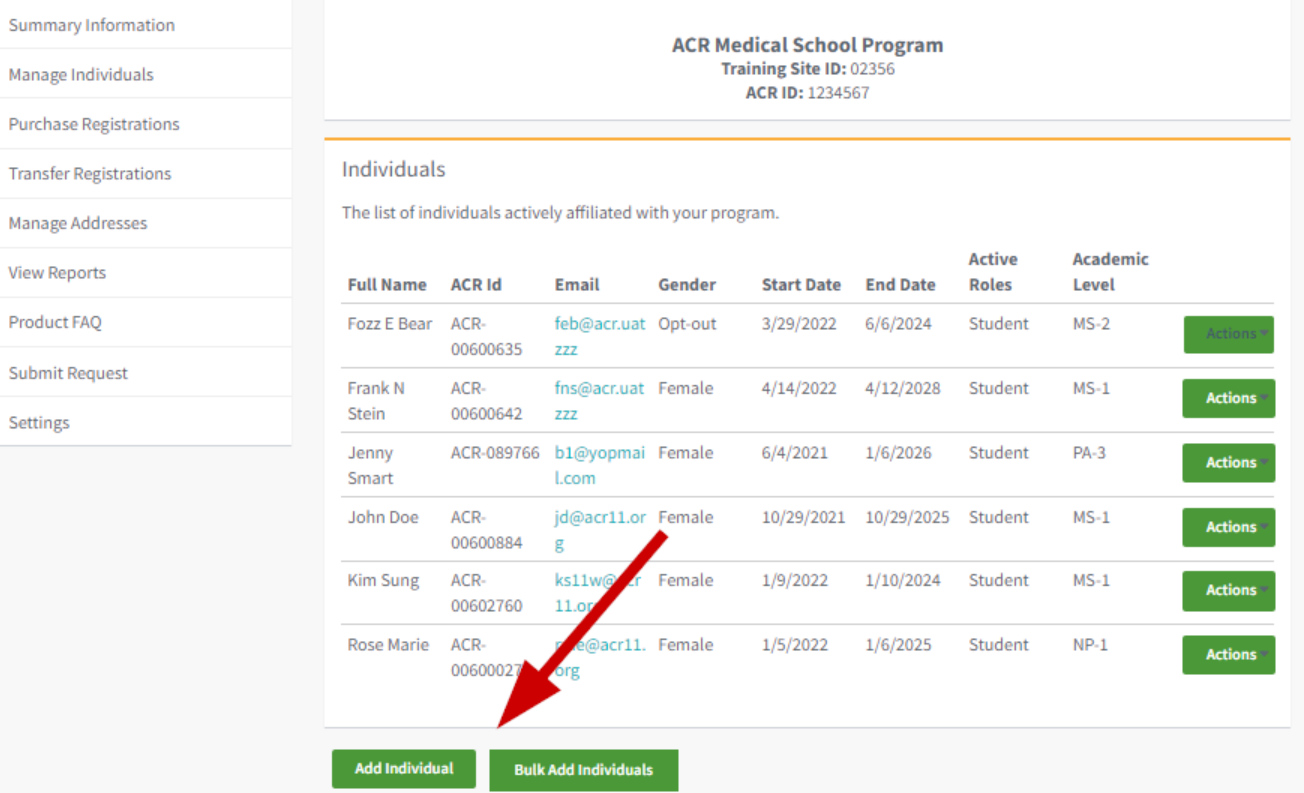

• Download the sample file for the data

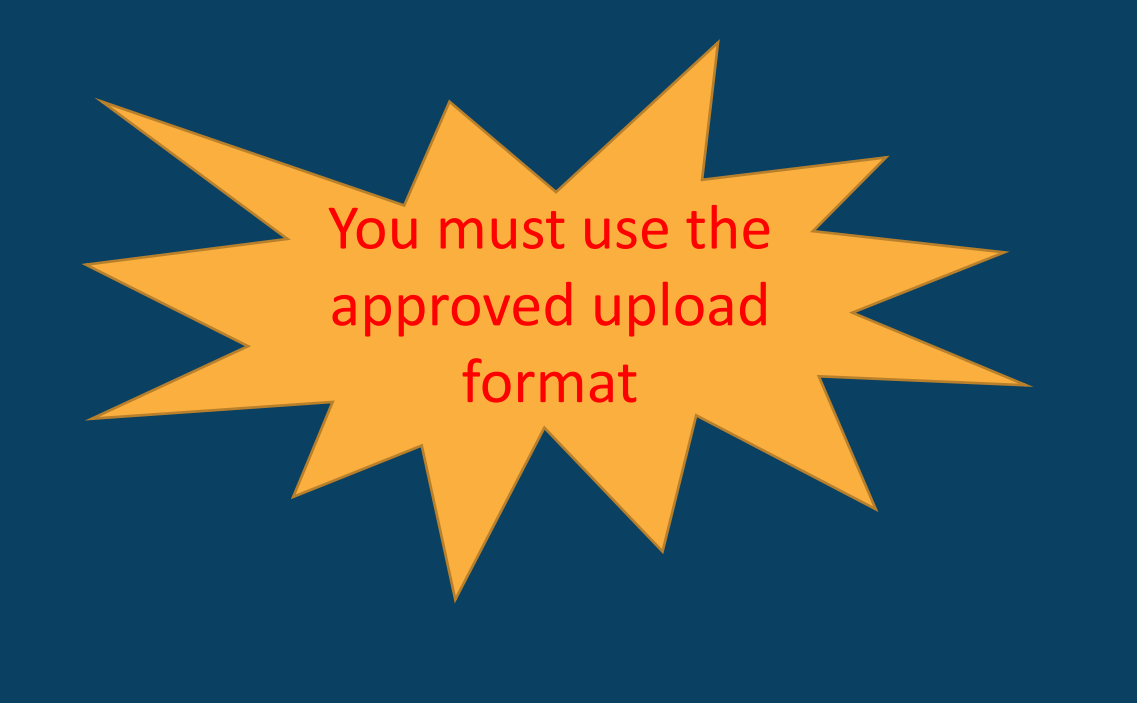

### Upload Individuals

Add individuals in bulk to your program or practice.

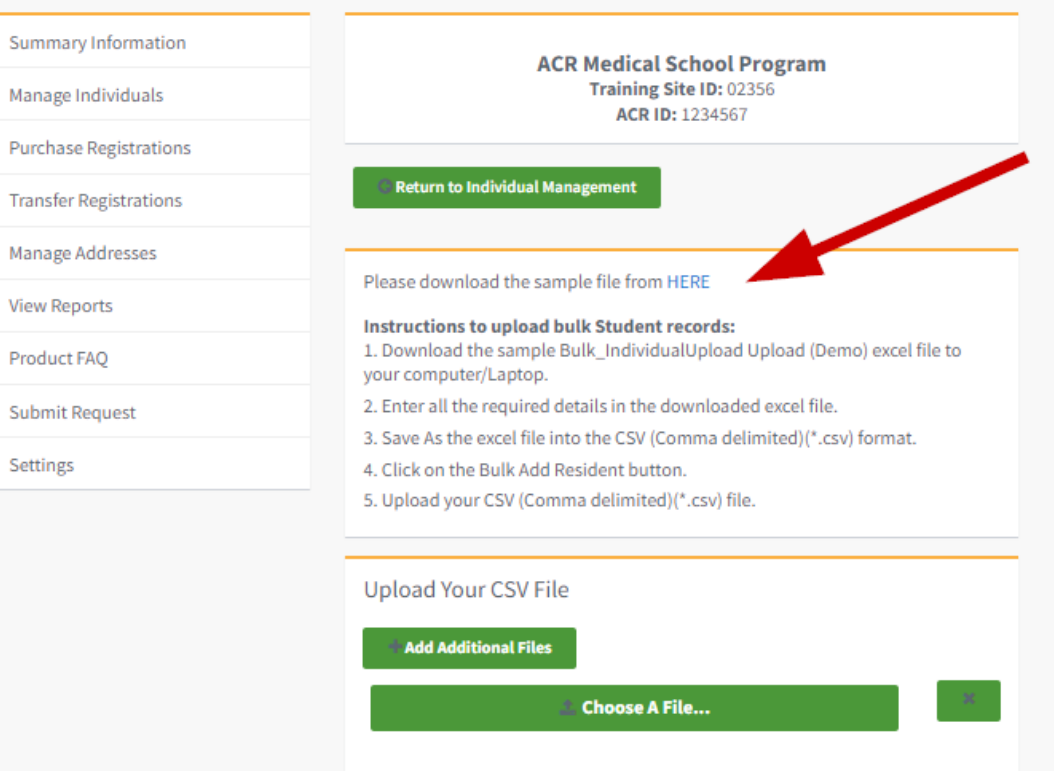

**Uploaded Files** 

No files have been uploaded yet.

**Upload** 

Don't Refresh

Do not refresh while processing

### DO NOT USE Previous spreadsheet formats

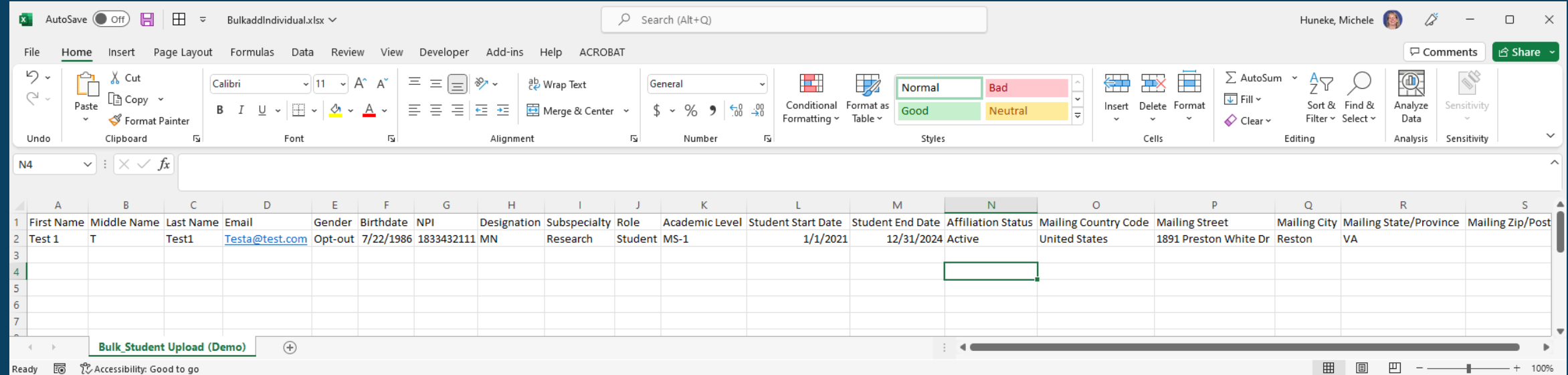

## **Filling out the Spreadsheet: Required Fields**

- First, Last Name Middle name or initials helps identify those with similar names
- Email
- Gender
- Birthdate for students unable to provide birthdate use 12/31/2999
- Role Enter Resident or Student
- Academic Level R-1, MS-1, etc.
- Start and End Dates
- Affiliation Status Active

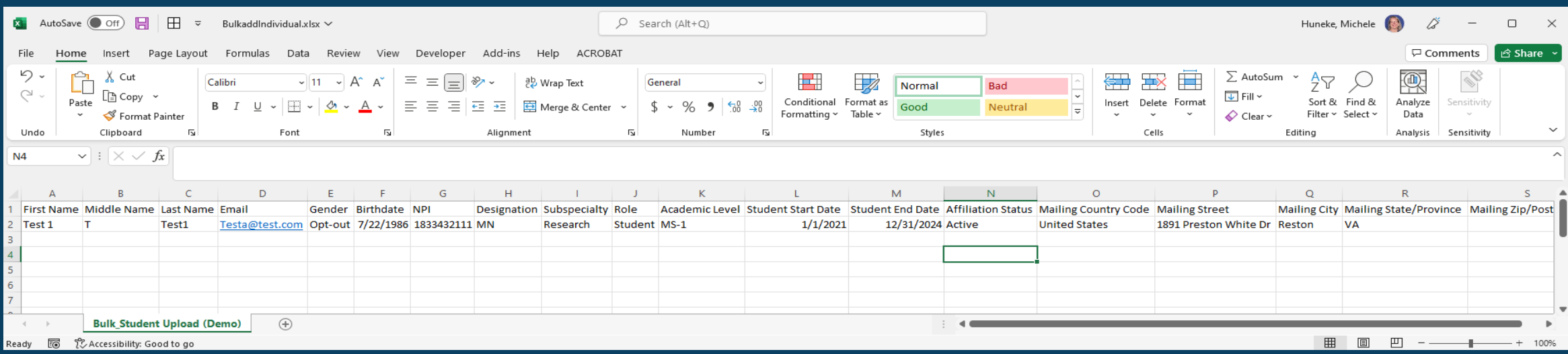

### IMPORTANT – save the completed spreadsheet as a CSV file format – NOT EXCEL

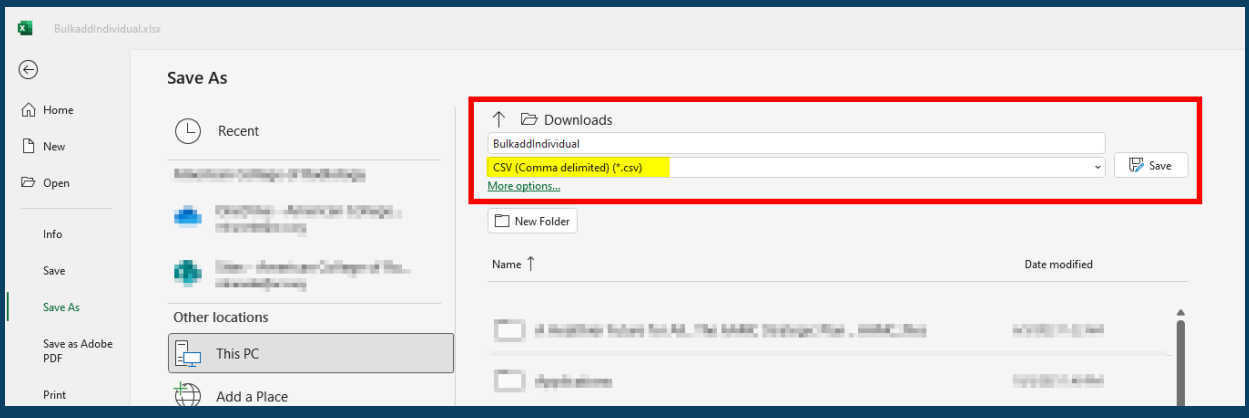

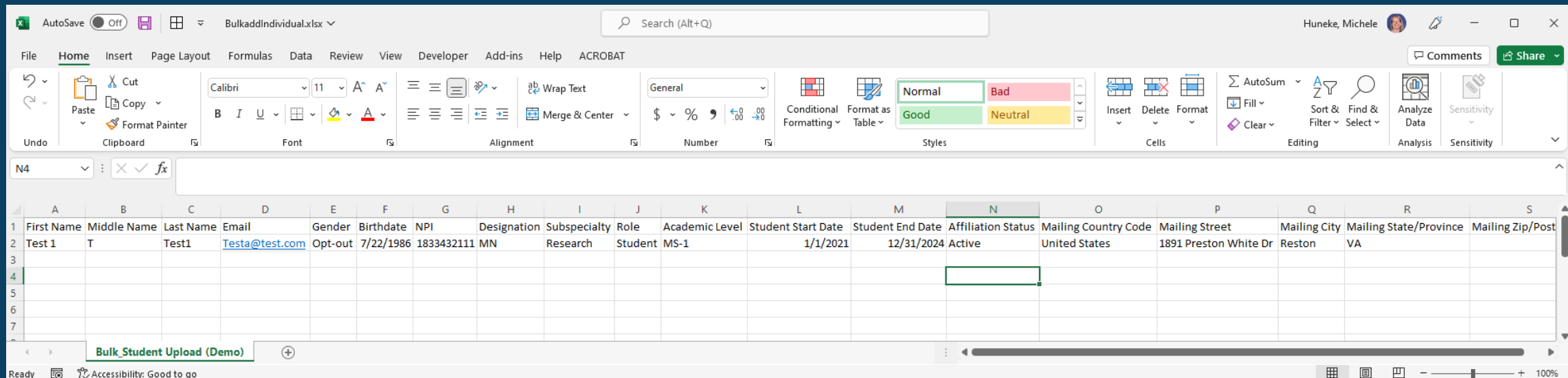

- After completing and saving as a CSV file, click the Choose A File button
- The file name will display
- Click the Upload button

### Upload Individuals

Add individuals in bulk to your program or practice.

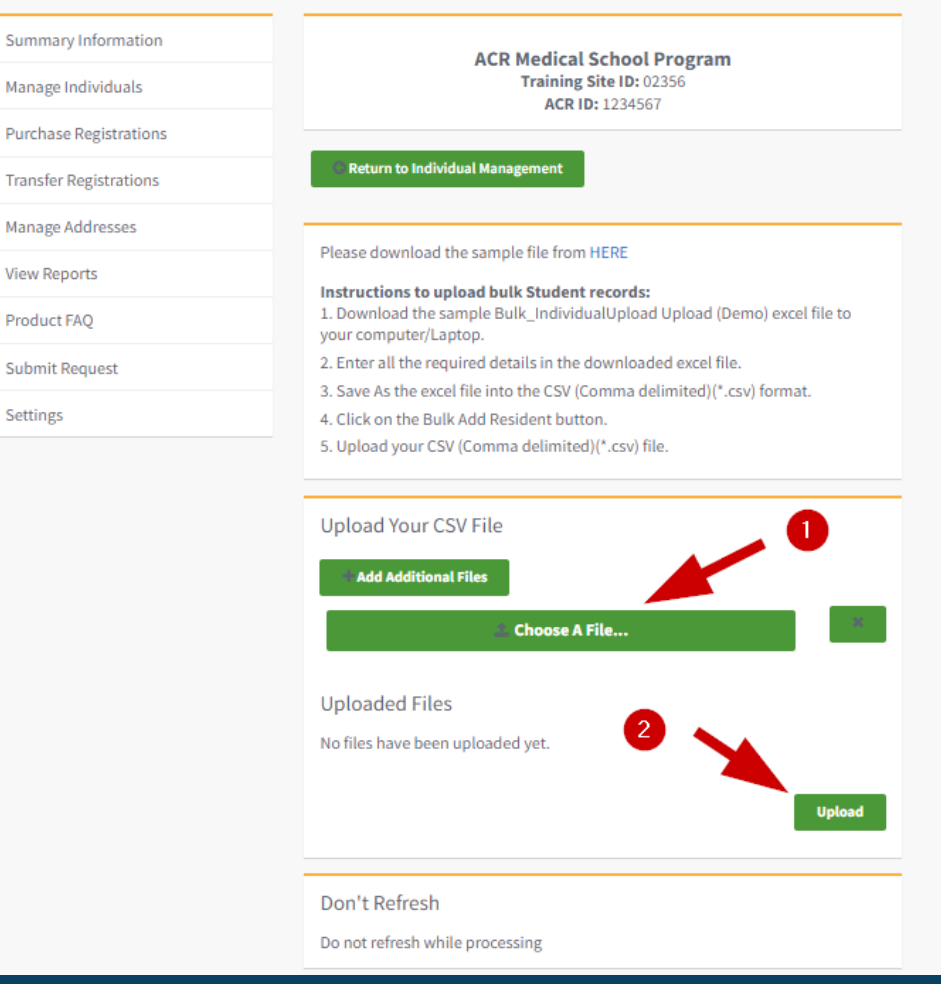

Summan Manage

Settings

- Duplicate accounts will be identified in an error upload file
- Duplicate accounts must be merged by Membership
- Once the accounts are merged, you will receive notification to proceed to the next step

### Upload Individuals

Add individuals in bulk to your program or practice.

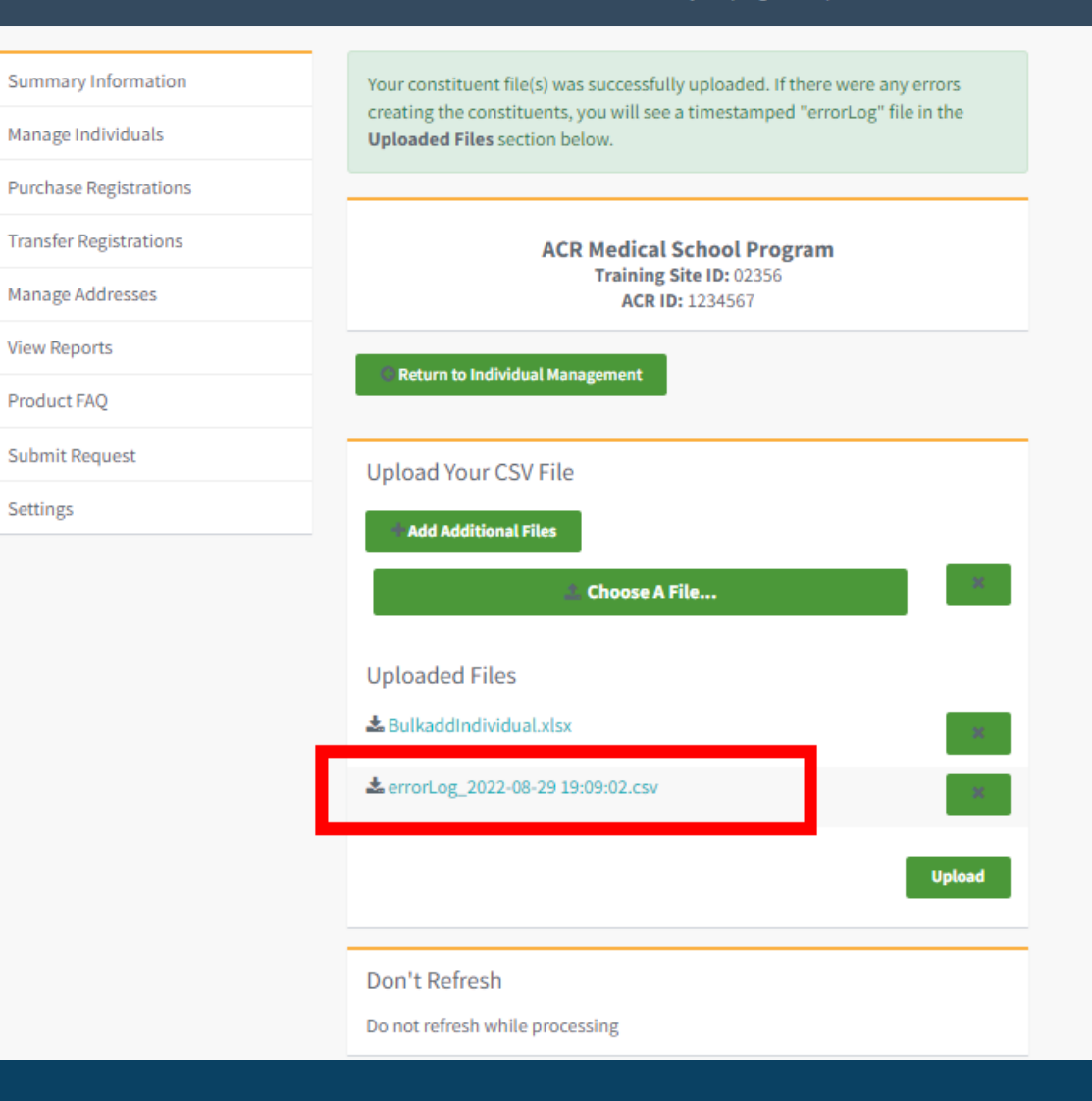

# Step 2

Purchase the product/program(s) using **Purchase Registrations** 

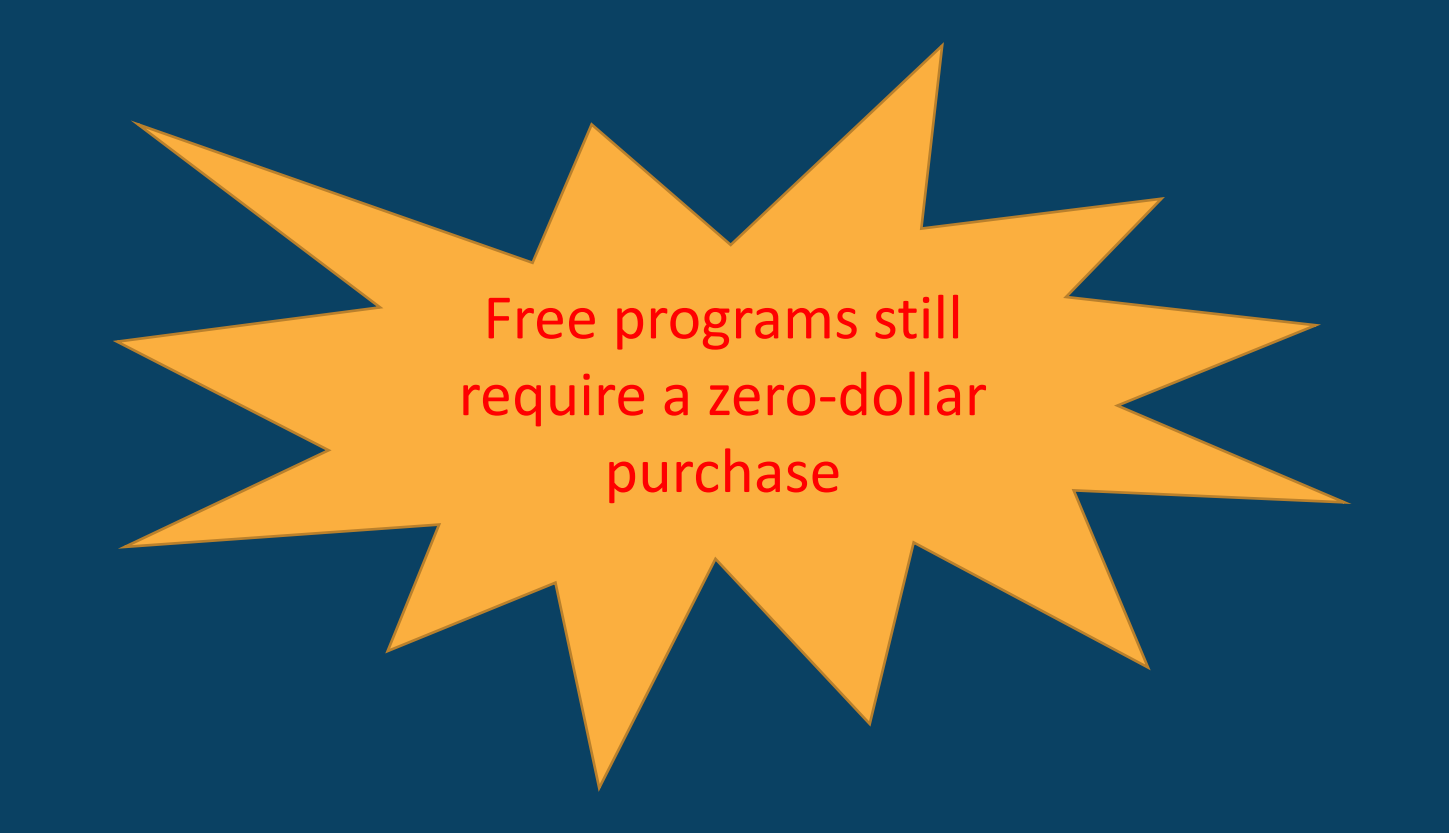

# <span id="page-22-0"></span>Purchase Registrations

- Search for a product or click the + next to the product in the product list
- Click Next

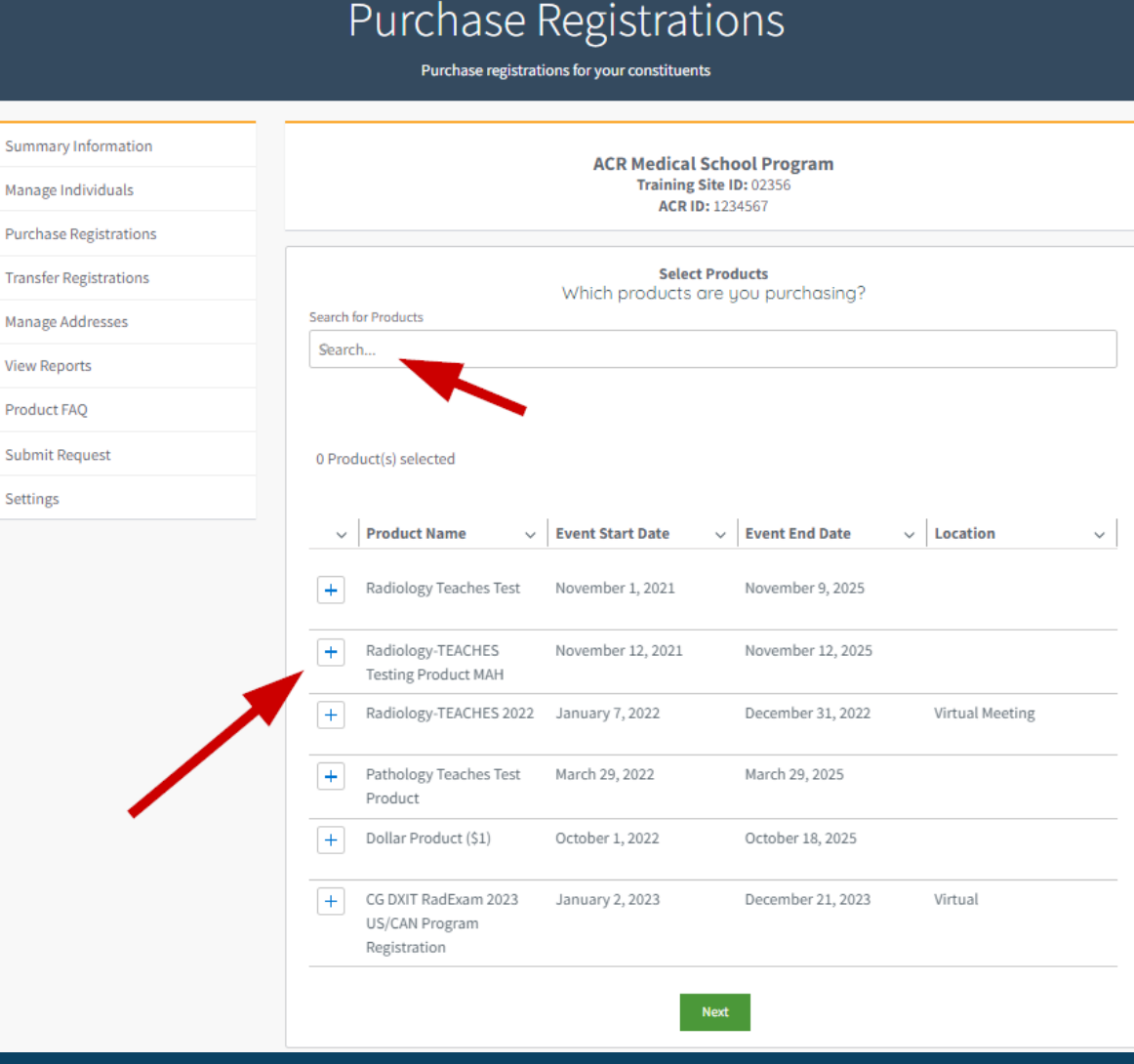

Summa Manage Purchas Transfer Manage

Product Submit Settings

# Purchase Registrations

- Select the number of registrants for the program
- Assign registrants by clicking the + next to their name
- Click Next at the bottom

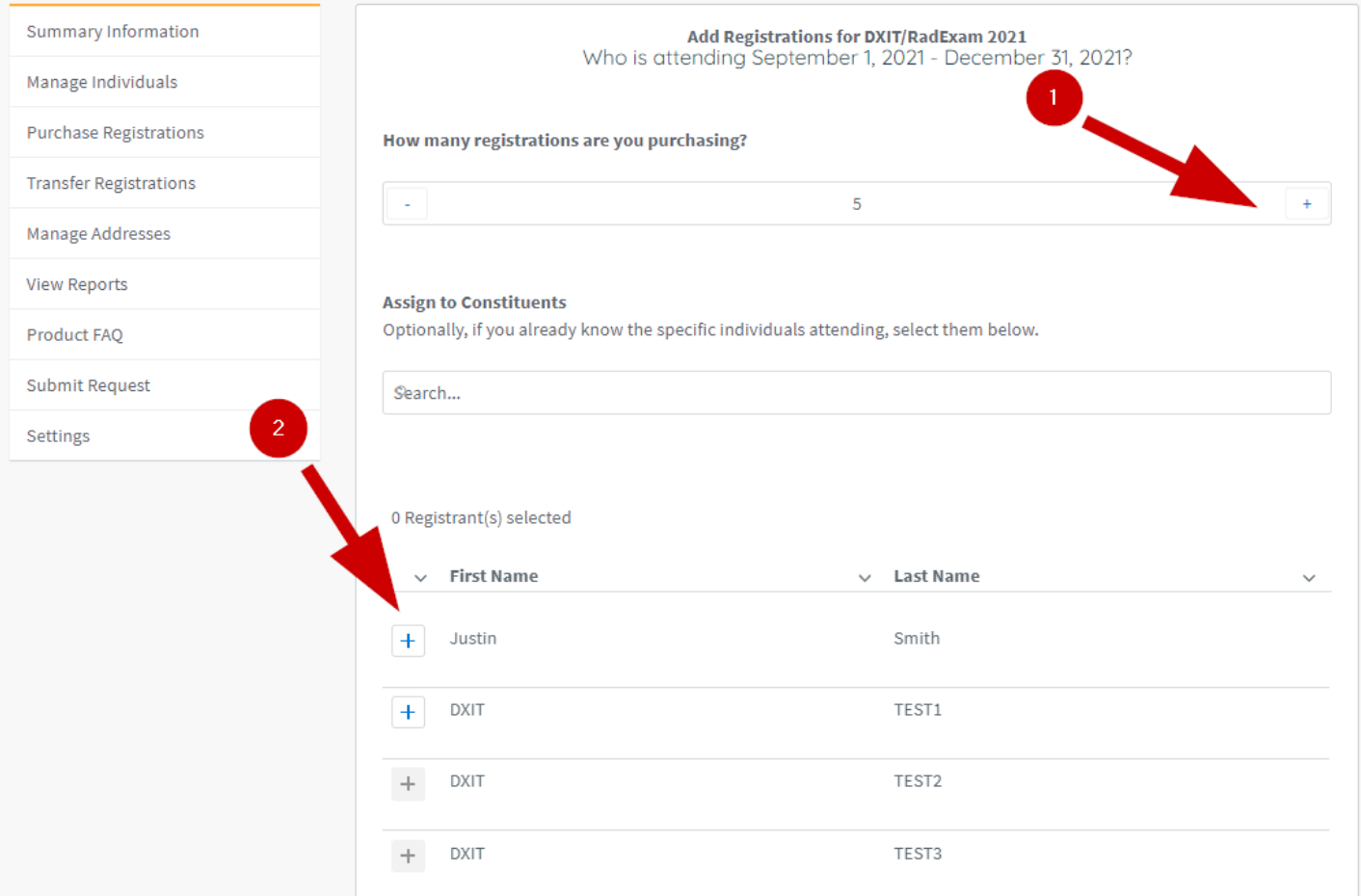

## **Don't see their names?**

New and Transfer residents and students will not display until approved by membership.

You may continue on but you will need to remember to register them once their accounts are approved.

# **Review** Purchased **Registrations**

- You will see the list of registrants
- For unassigned slots, you will see them listed as "Placeholder Accounts".
- Placeholder accounts can be assigned at a later date

#### Purchase Registrations Purchase registrations for your constituents **Review Registrations** Summary Information Review your selections, then click Next button to proceed an Order Manage Individuals **Product**  $\vee$  Registrant  $\vee$  Quantity **Purchase Registrations**  $\sim$  $\sim$ **Transfer Registrations**  $\overline{1}$ DXIT/RadExam 2021 DXIT TEST1  $\odot$  $+$   $\circ$ Manage Addresses Placeholder Accounts DXIT/RadExam 2021  $\Delta$  $\sim$ Subtotal: \$555 **View Reports** Product FAO If you need to start over, click Purchase Registrations in the menu. **Submit Request** Next Settings **Discounts** If your order is eligible for any discounts, they will be applied on the checkout page.

### Step 3 Payment

Free programs require that you purchase the product but do not require payment

# <span id="page-27-0"></span>Checkout

- Click Checkout
- Note that free programs do not require payment but still require you to click the "Checkout" button.

#### Your order was created. Select Checkout to pay your order. **Summary Information** Checkout Manage Individuals **Purchase Registrations Discounts** If your order is eligible for any discounts, they will be applied on the checkout page. **Transfer Registrations** Manage Addresses **View Reports Product FAO**  $\gamma$ **Submit Request** Settings

### **Purchase Registrations**

#### Purchase registrations for your constituents

## Express Payment (Recommended)

- Review the order information
- Scroll down to payment type
- Add payment information
- Click Submit

**Payment by check may delay access to the program**

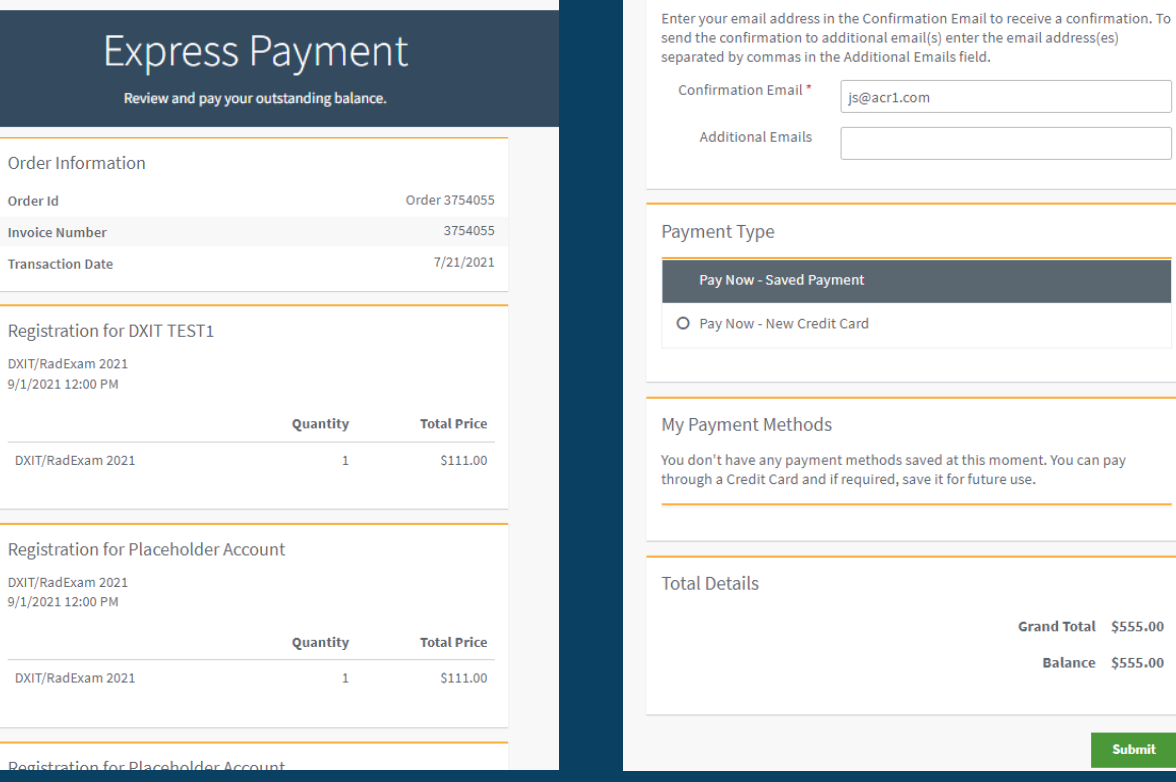

Submit

Orde Invo Tran

**DXIT** 

**DXIT** 

**DXI** 

### DXIT / RadExam / TXIT

### Access to these programs requires a PAID invoice.

Check the Summary Page to view your orders and those with balance due.

# <span id="page-30-0"></span>Transfer / Assign Registrations

- ONLY AVAILABLE for certain products
- Allows you to transfer the slot to another registrant or assign registrants to the open registration slots
- Select the product by clicking the + next to the product then click Next

### **Transfer Registrations**

Transfer unnamed and/or named registrations to constituents.

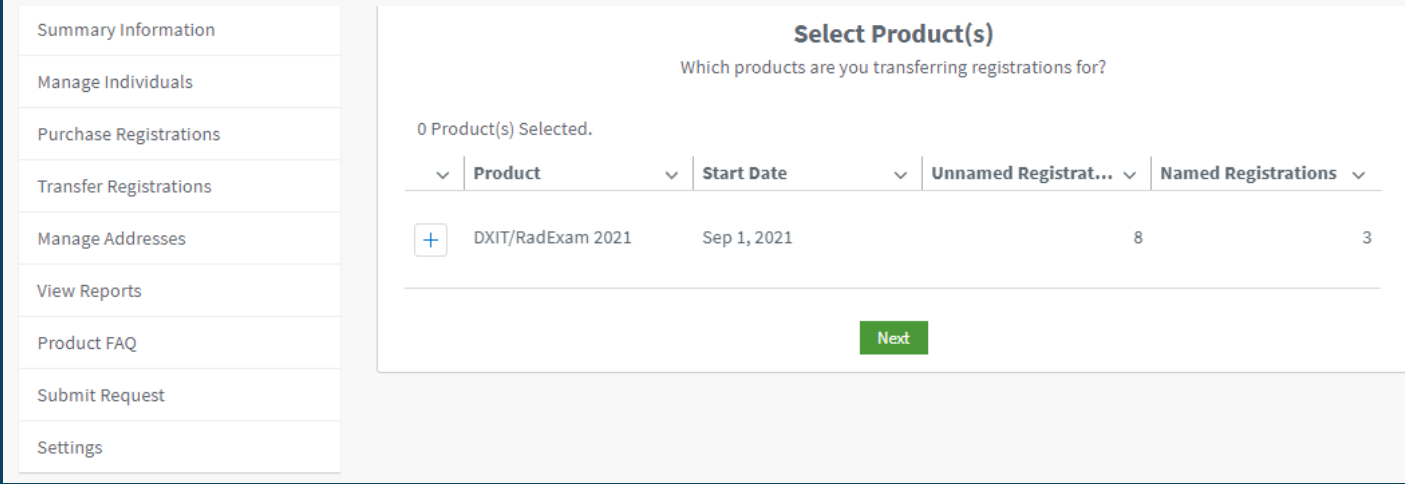

## Product Examples

• RadExam start date is July<br>1<sup>st</sup>. After July 1<sup>st</sup> transfer between residents cannot be done.

Transferring a registration is only available until the start date of the product

# **Transfer** Registrations

- Step 1 is transfer assign to unassigned open slots will be next the step
- First screen is to transfer an assigned registrant's slot to another registrant
- Use the drop down on the line for the registrant being replaced
- Select the new registrant from the drop-down list
- Click Next

### **Transfer Registrations**

Transfer unnamed and/or named registrations to constituents.

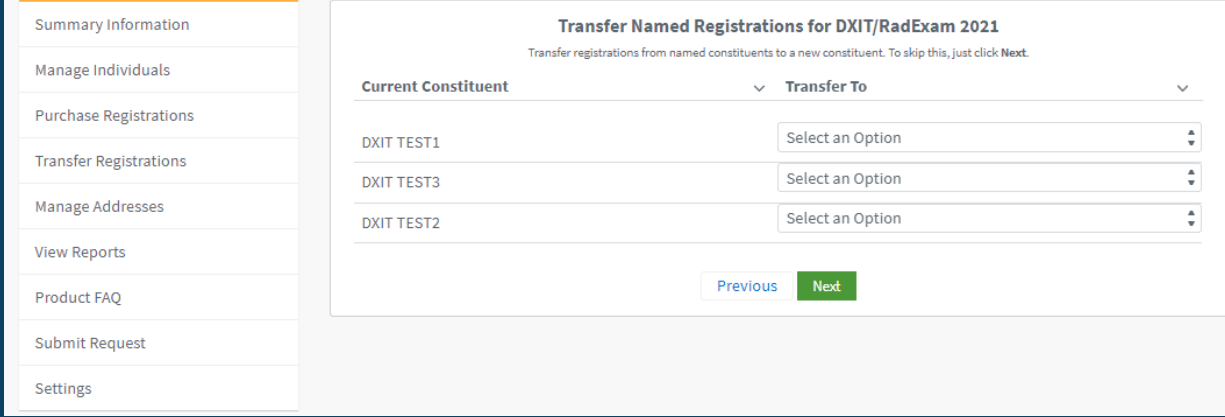

### **Transfer Registrations**

Transfer unnamed and/or named registrations to constituents.

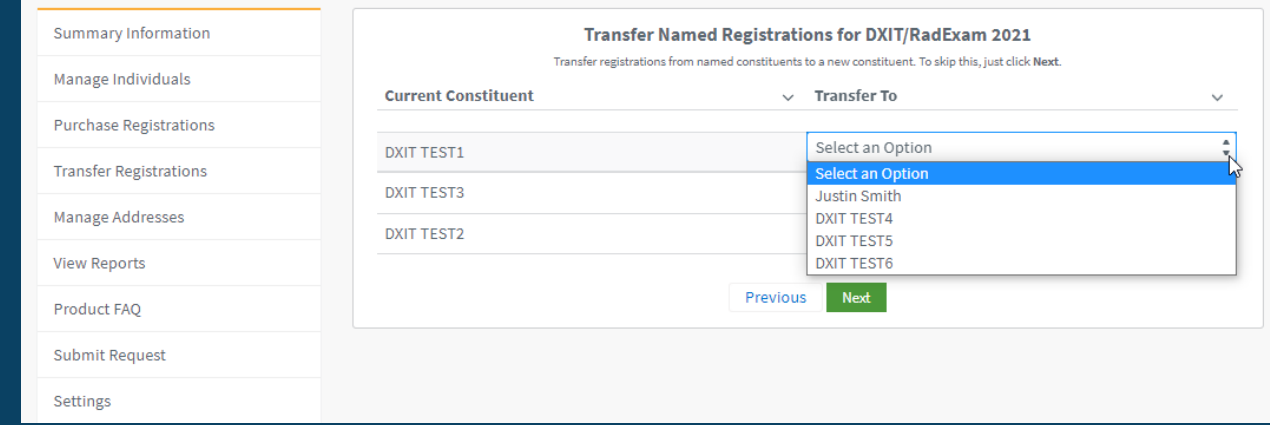

# Assign Registrations

- Step 2 is to assign registrant(s) to open slots
- For open slot that have not yet been assigned, select the new registrant from the drop-down list
- Click Next

### **Transfer Registrations**

Transfer unnamed and/or named registrations to constituents.

### **Summary Information** Manage Individuals **Purchase Registrations Transfer Registrations** Manage Addresses **View Reports** Product FAO **Submit Request Settings**

#### **Transfer Unnamed Registrations for DXIT/RadExam 2021**

Transfer registrations from named constituents to a new constituent. To skip this, just click Next.

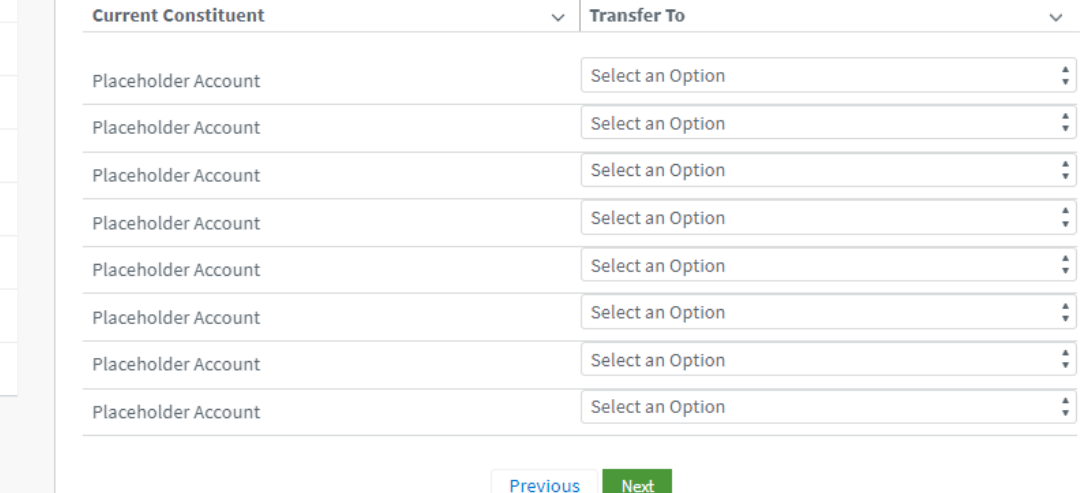

# Review Updated Registrations

- Step 3 is to review the changes made
- Click Finish

### **Transfer Registrations**

Transfer unnamed and/or named registrations to constituents.

### **Summary Information** Manage Individuals **Purchase Registrations Transfer Registrations** Manage Addresses **View Reports** Product FAO **Submit Request** Settings

#### **Transfer Unnamed Registrations for DXIT/RadExam 2021**

Transfer registrations from named constituents to a new constituent. To skip this, just click Next.

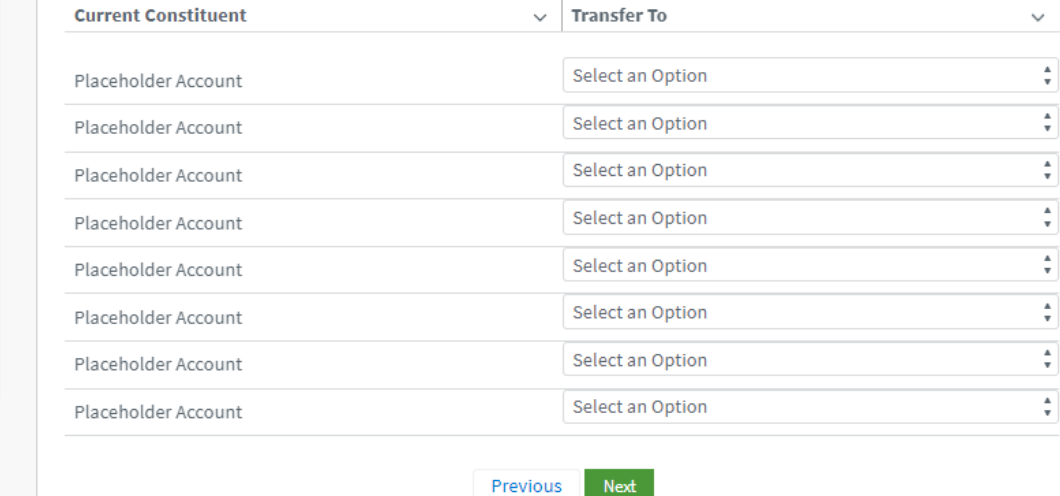

Previous

# <span id="page-35-0"></span>**Manage** Addresses

• Allows you to enter / edit Billing and Delivery addresses

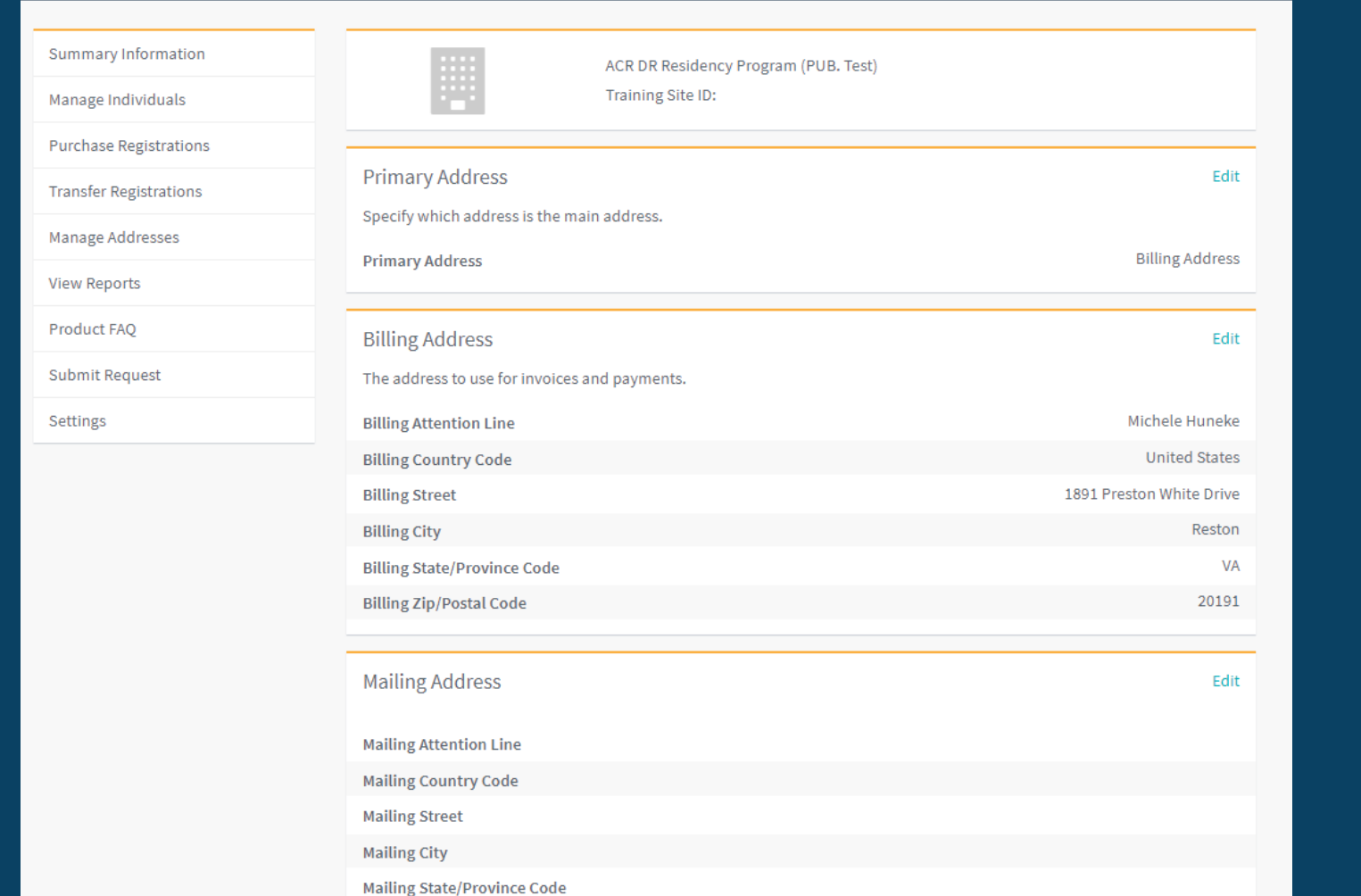

### Address Management

View and update addresses for your program or practice.

# View Report

• View registration details

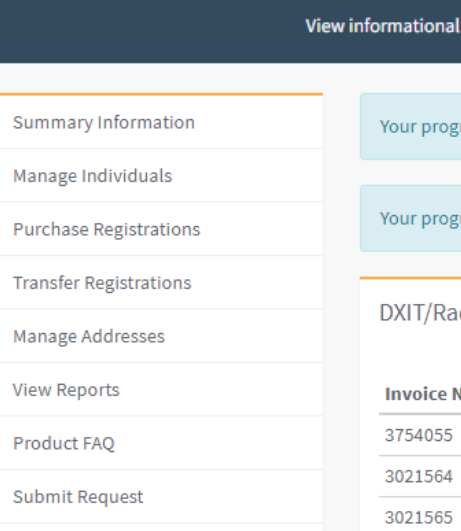

Settings

### Reports

#### tables about the program or practice you were viewing on the COM Dashboard.

ram does not have any AIRP orders. A summary of each processed order will show up here.

ram has no active, named registrants for any upcoming AIRP events. They will be listed here.

#### dExam Registrant Summary

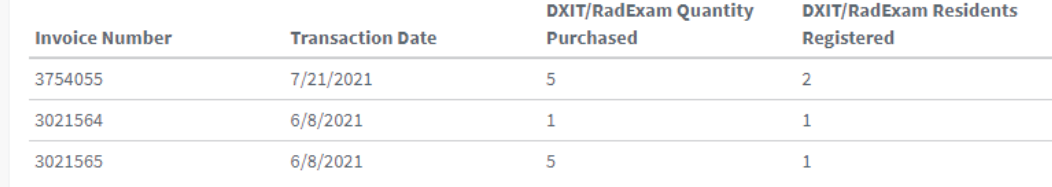

#### DXIT/RadExam Registrant Details

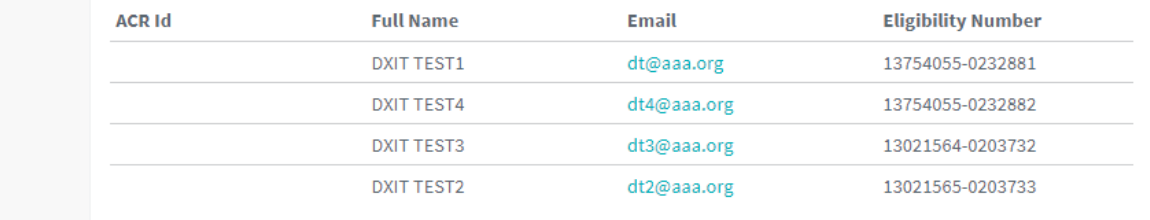

# Product FAQ

• View FAQ pages for products

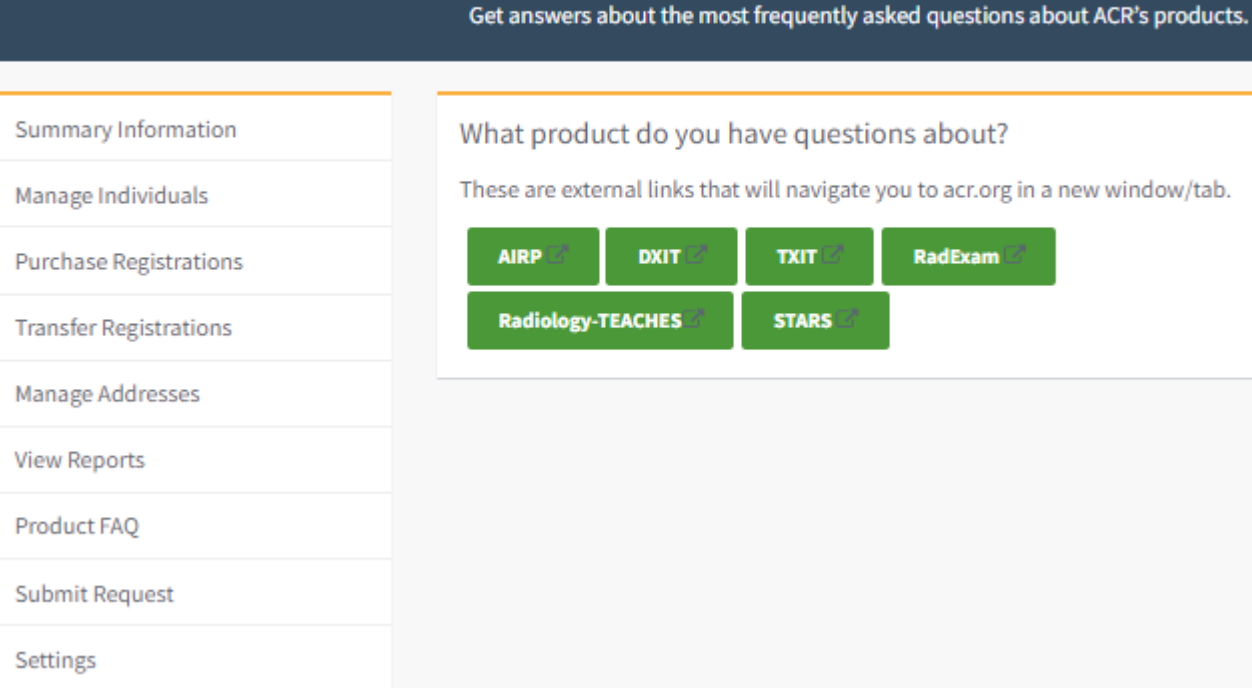

Product FAQ

# <span id="page-38-0"></span>Submit Request

• Submit a request for changing program information or add a new program

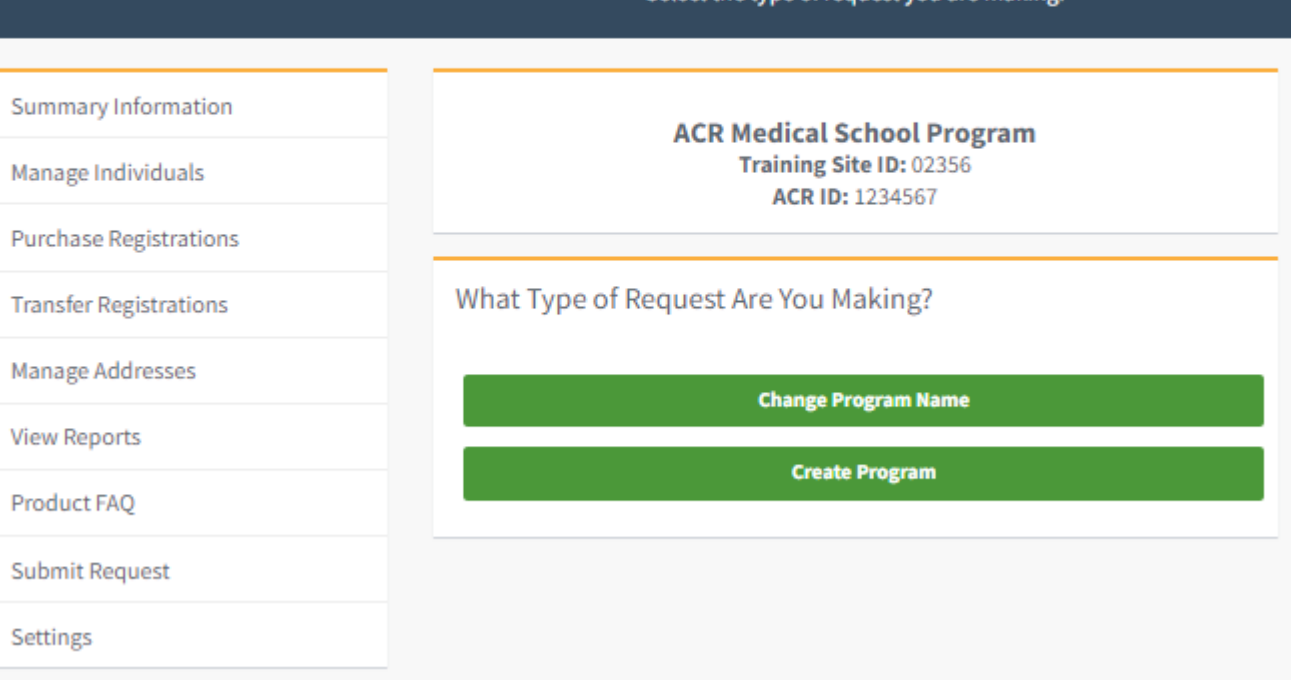

Submit Request

Select the type of request you are making

# Settings

• Change which program you are currently viewing

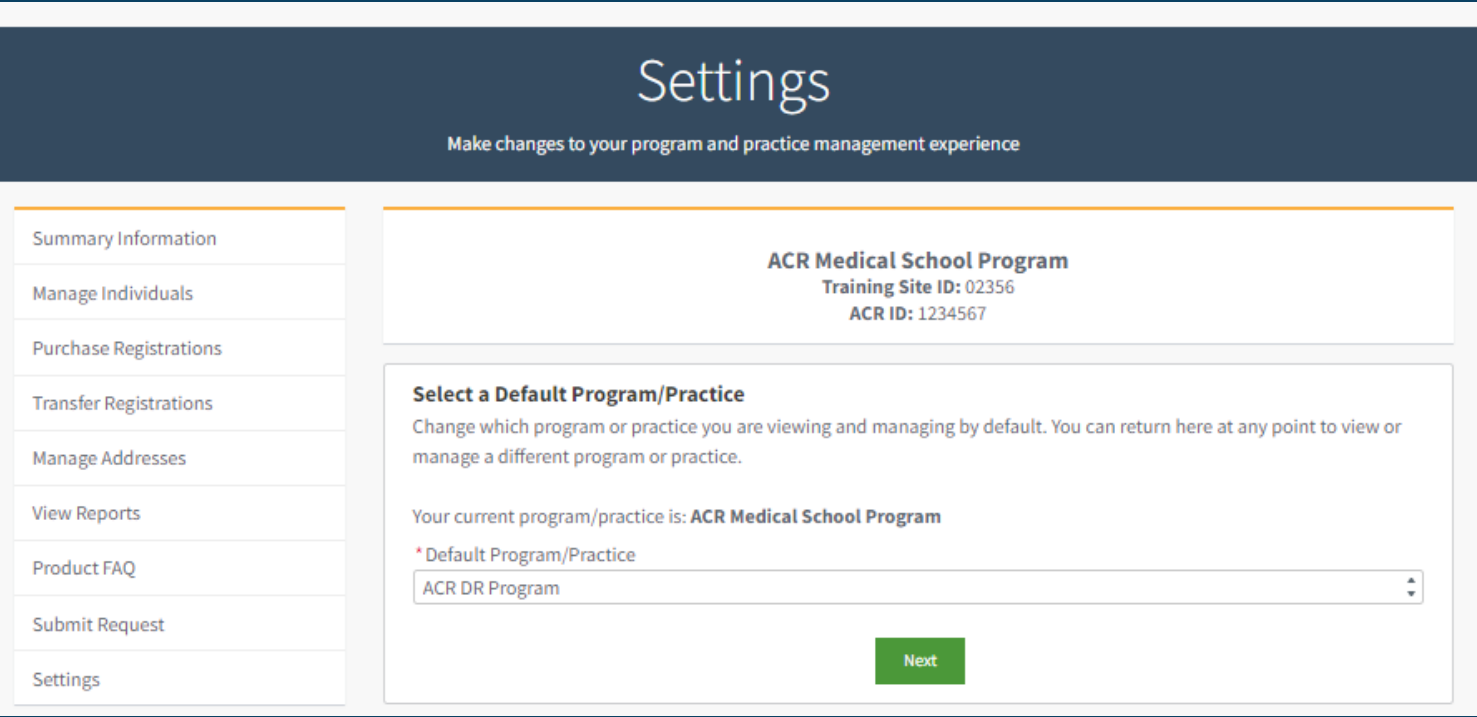

## <span id="page-40-0"></span>**Support**

- AIRP registration and case submission [AIRPregistrations@acr.org](mailto:AIRPregistrations@acr.org) 800-373-2204
- ATPU [ATPU@acr.org](mailto:ATPU@acr.org) 800-334-7448 Option 3
- Membership and Member profile page **[membership@acr.org](mailto:membership@acr.org)**
- DXIT/TXIT registration [intrainingexam@acr.org](mailto:intrainingexam@acr.org)
- RadExam radexamsupport@acr.org
- Radiology-TEACHES and STARS [radiologyteaches@acr.org](mailto:radiologyteaches@acr.org)
- ACR Education Center [edcentersupport@acr.org](mailto:edcentersupport@acr.org) 1-800-227-4630
- Online purchases and orders [productsupport@acr.org](mailto:productsupport@acr.org) 1-800-227-4630
- My Education LMS [support@acr.org](mailto:support@acr.org) 1-888-469-5546